## Istruzioni per effettuare la PRESENTAZIONE ISEE

*Ricordiamo che per effettuare la* **PRESENTAZIONE ISEE occorre essere registrati al sito** *[https://portale-felino.entranext.it.](https://portale-felino.entranext.it/)*

**Nel caso non siate ancora registrati consultate la "PROCEDURA DI REGISTRAZIONE AL PORTALE ENTRANEXT", disponibile sul sito del Comune di Felino.**

## **PRESENTAZIONE ISEE**

Dal portale Entranext, all'interno dell'Area Riservata, cliccare su "**SERVIZI SCOLASTICI**" -> " **PRESENTAZIONE ISEE**" ed iniziare la procedura:

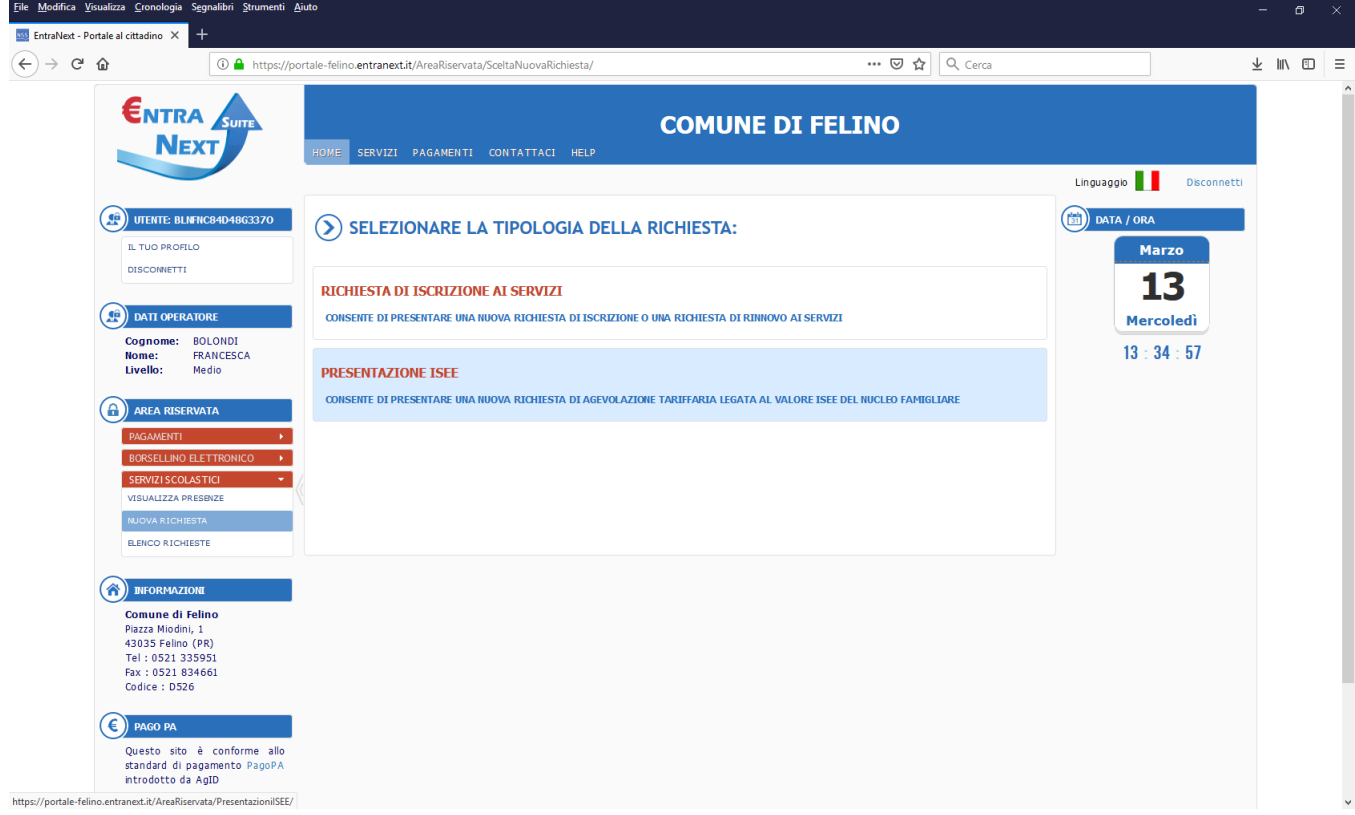

- 1. nell' area "**TRATTAMENTO DATI**", prendere visione della "Normativa per il trattamento dei dati personali"(scorrendo la pagina fino in fondo) e spuntare la dicitura "**Acconsento al trattamento dei dati personali**"-> "**AVANTI**";
- 2. nell' area "**CONTRIBUENTE/FRUITORE**" avere cura di inserire il nominativo del CONTRIBUENTE se non presente (contribuente = genitore/tutore intestatario dei pagamenti) e il nominativo del FRUITORE (bambino). Nel caso vi sia più di un fruitore per i servizi scolastici, cliccare su AGGIUNGI e inserire altri nominativi-> "**AVANTI**";
- 3. nell' area **"PARAMETRI REDDITUALI"** compilare i dati richiesti > "**SALVA**".